# 附件 2

# 山东省第十五届社会科学 突出贡献奖、学科新秀奖网上注册、申报流程

## 用户注册登录

请务必使用 360 极速浏览器。<https://browser.360.cn/ee/>

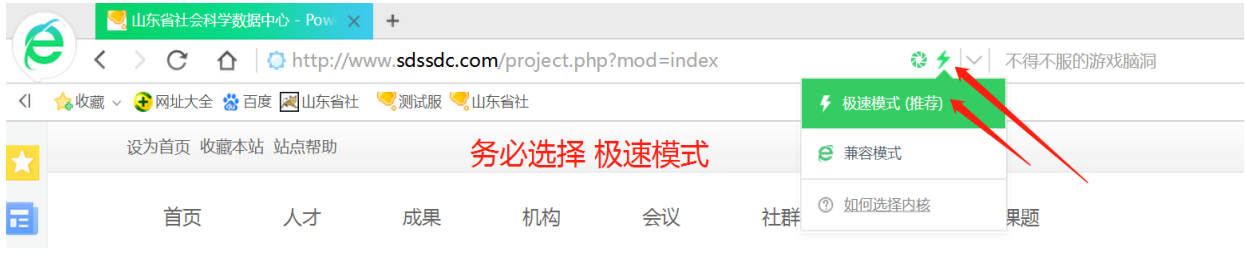

在百度输入"山东省社会科学数据中心"搜索, 或直接输入网址

[http://www.sdssdc.com](http://www.sdssdc.com/) , 打开网页后, 右上角点击注册, 填写相关内容, 完成注册。

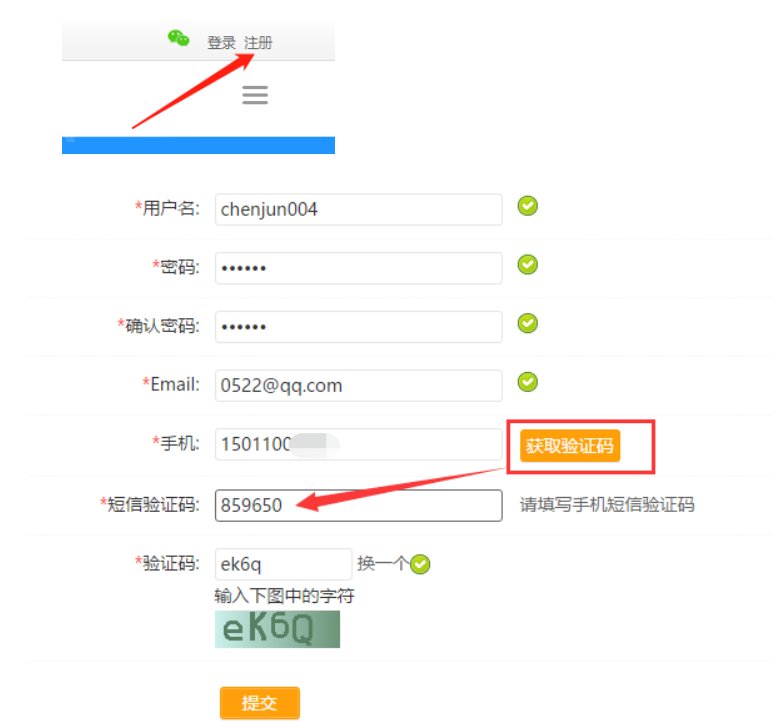

注意:1.注册完成后账号将和手机号、邮箱绑定,用户无法自行更改。无法使用同 一个手机号或邮箱注册多个账号,请仔细填写。

2. 若系统提示手机号码已注册,可点击右上角"已有账号 现在登录",再点击"找

 $-1-$ 

回密码",输入手机号码和收到的短信验证码,即可输入新密码。输入验证码,完善资 料后点击"提交"按钮完成登录。

### 二、 实名认证

登录后,点击右上角 R, 在左侧菜单栏找到"个人资料"和"认证设置", 分别填 写相关信息(\*为必填项)。上传个人正面照片后完成实名认证。

1.完善资料

点击每个项目后的"完善资料"按钮,会进入相应的资料填写页面。填写所有带\* 号的必填项,直到基本资料和工作单位项都显示对号,如下图。

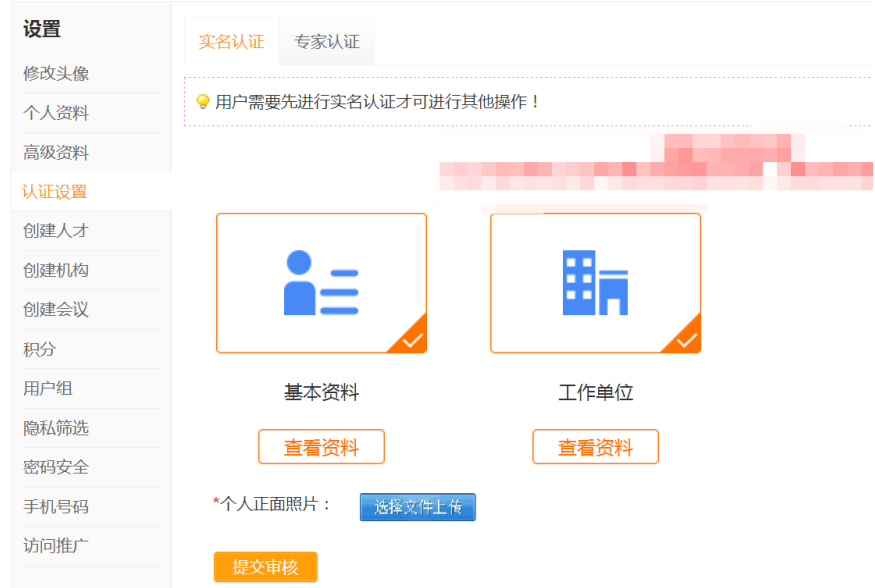

#### 2.等待审核

实名认证需要上传个人正面照片,请点击"选择文件上传"。上传完成后,点击"提 交审核"按钮,等待管理员审核。

3.认证完成

管理员审核通过后,实名认证完成。

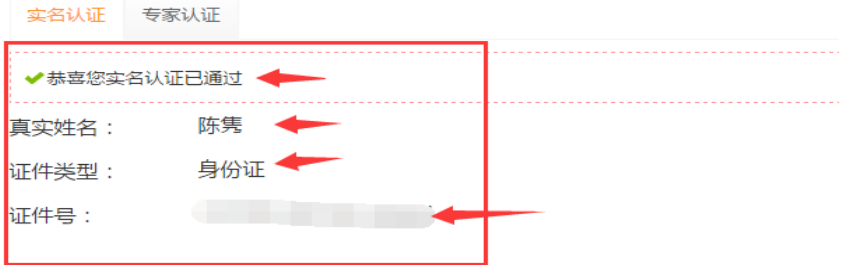

 $-2-$ 注意: 1. 证件类型和证件号码不能和其它已认证的账号重复, 即使这里可以填写也是无 法通过认证的。

2.真实姓名、出生年月、证件类型、证件号码,在完成认证后就无法再修改,请谨 慎填写。

3. 工作单位是实时从机构库内检索出来的机构, 必须先选择"单位所在地"的省和 市(一定要选到市,大学多分校的请选主校区所在市),然后在工作单位栏目里输入单 位全称,在下拉选项中选定。如下图:

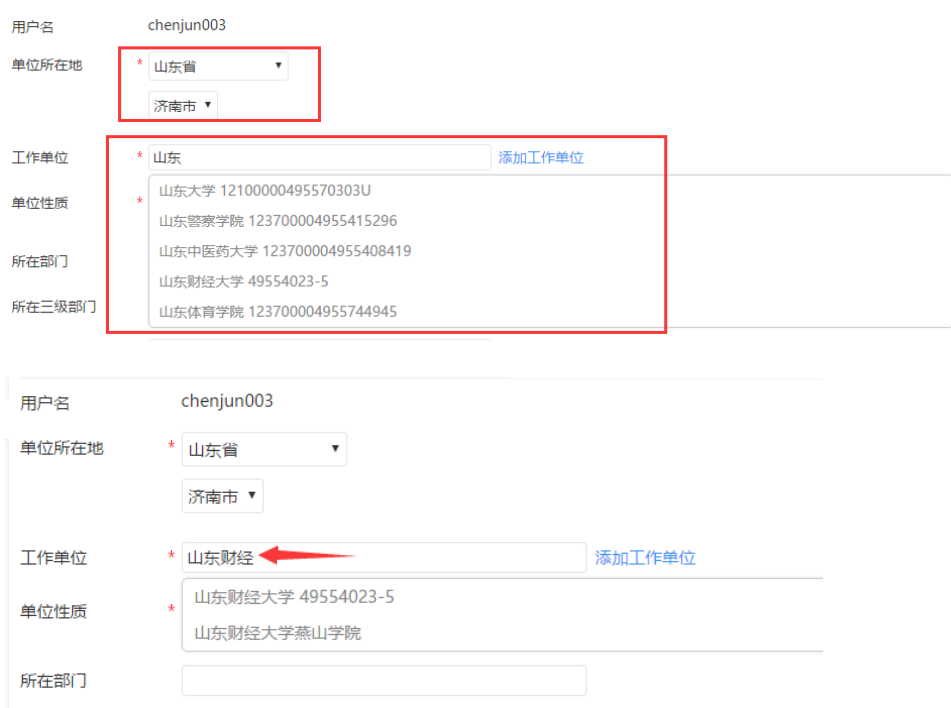

如果匹配结果没有所在工作单位,请点击右侧"添加工作单位",见上图。请填写 星号必填项, 机构名称、机构性质、所在省和市(请务必填写到市)、办公地址, 其他 选填,然后电话告知管理员(0531—82866376),等待管理员审核通过后继续实名认证。  $\mathsf{Q}$  > 设置 > 创建机构

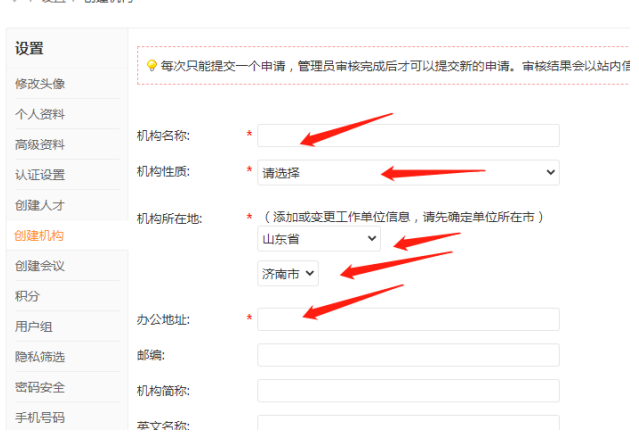

三、 申报者评奖申报

#### 点击网站顶部导航"评奖"菜单

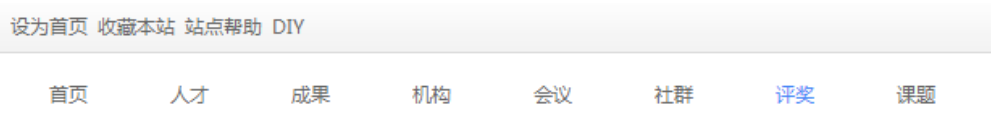

点击页面中部山东省社会科学突出贡献奖、学科新秀奖的"申报入口"。 (如己经填完需修改则点击"我的申报")

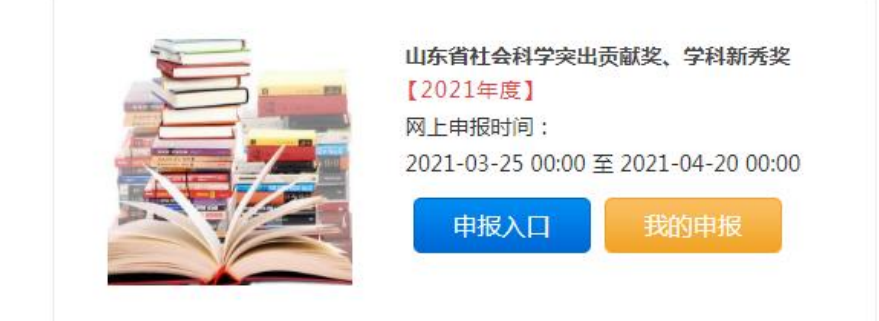

#### 选择突出贡献奖或者学科新秀奖,点击申报

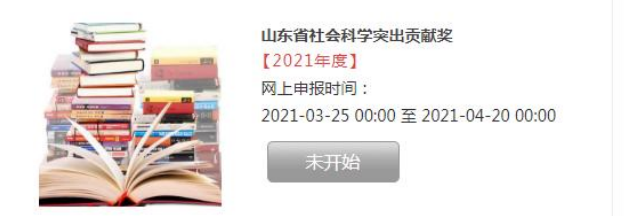

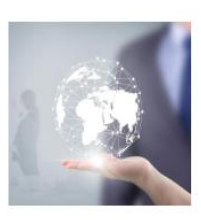

山东省社会科学学科新秀奖 【2021年度】 网上申报时间: 2021-03-01 14:46 至 2021-04-20 00:00

点击申报

请如实填写相关内容,所在工作单位如有变动,请点击修改

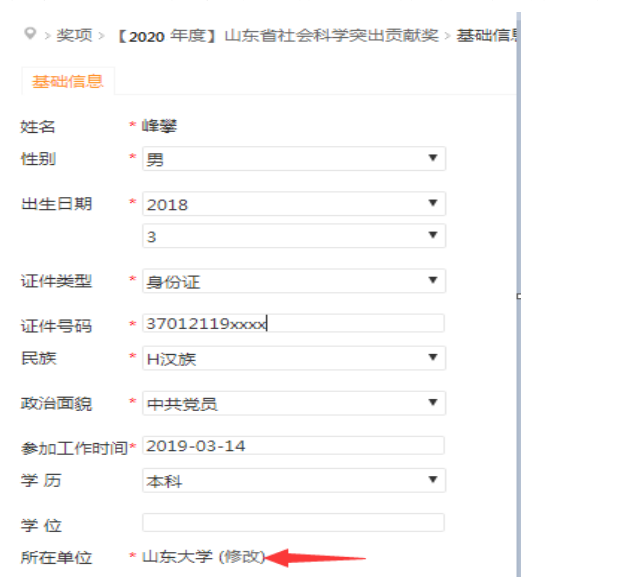

推荐单位请输入单位全称,在下拉选项中选定。如下图:

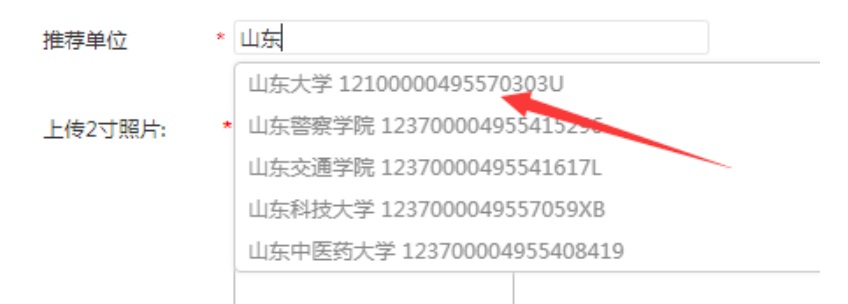

# 上传 2 寸照片, 像素为 626x413; 附件上传请按要求上传;最后点击下一步。

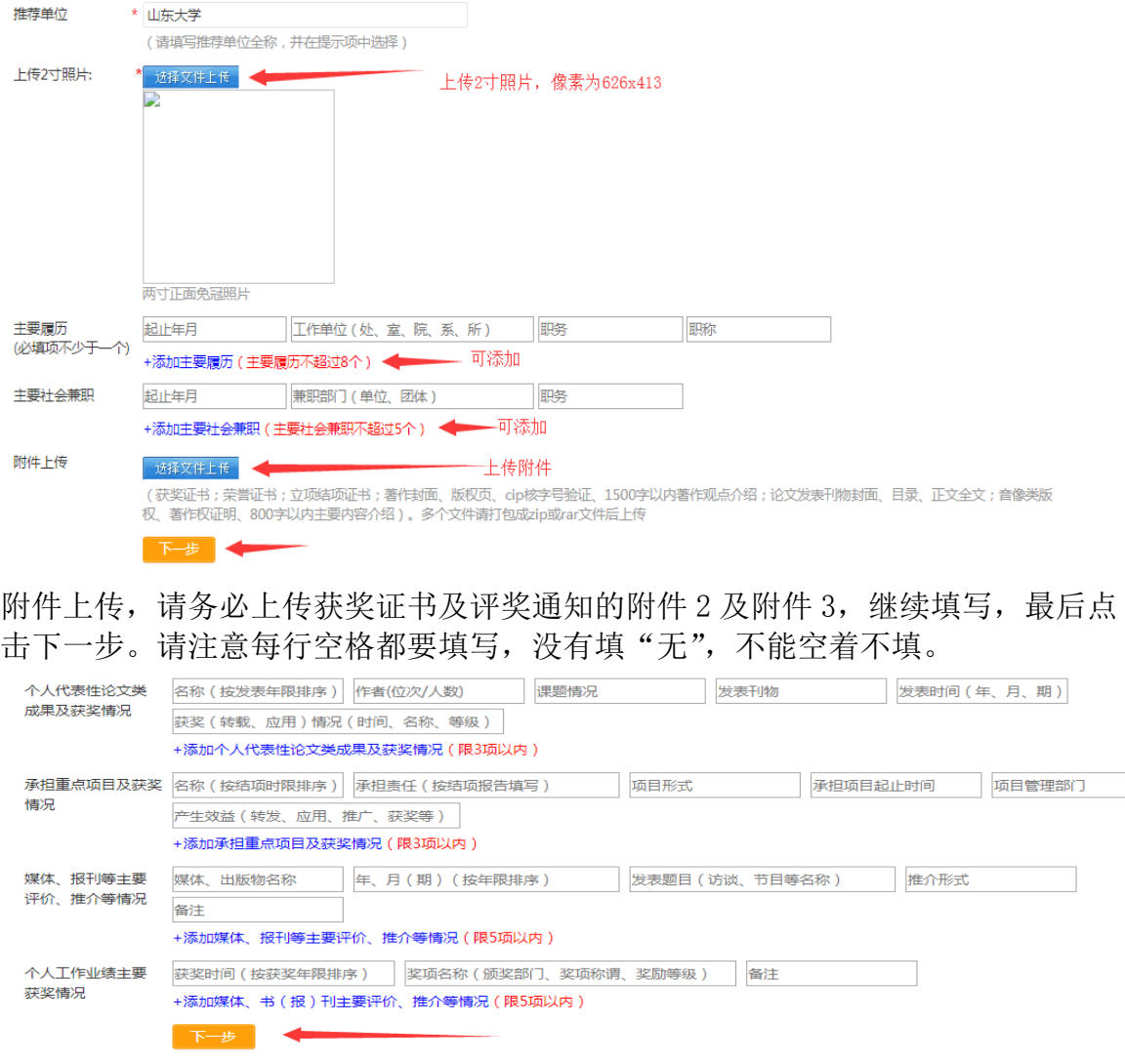

最后填写点击完成。

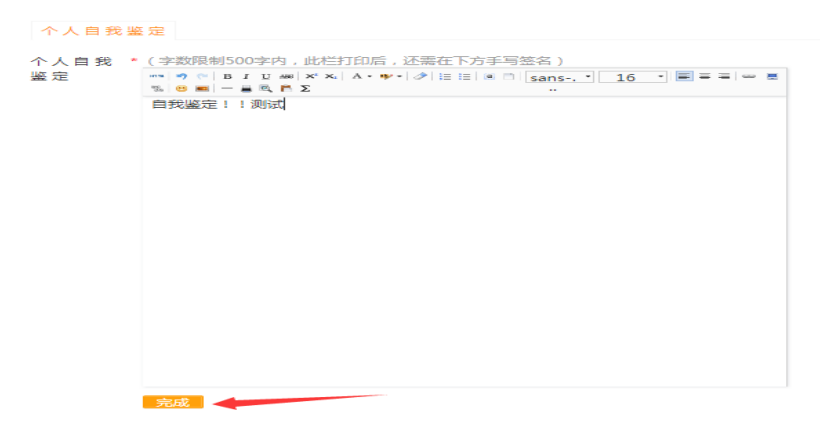

最后,页面会跳转到"我的奖项"页面。可以修改、删除刚才申报的内容。检查无 误后点击"提交审核"。

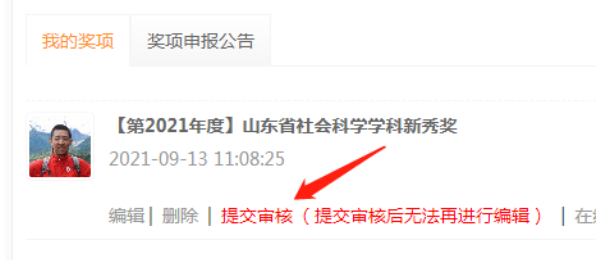

# 四、 推荐单位审核

申报者完成申报后,将由所在推荐单位的管理员进行审核。要成为推荐单位的管理 员,首先要完成用户注册和实名认证(详见第一二步),之后请致电 0531-82866376。

管理员登录系统后,首页右上角搜索栏,点击搜索,然后选择机构检索,输入机构 名称,点击搜索,如下图:

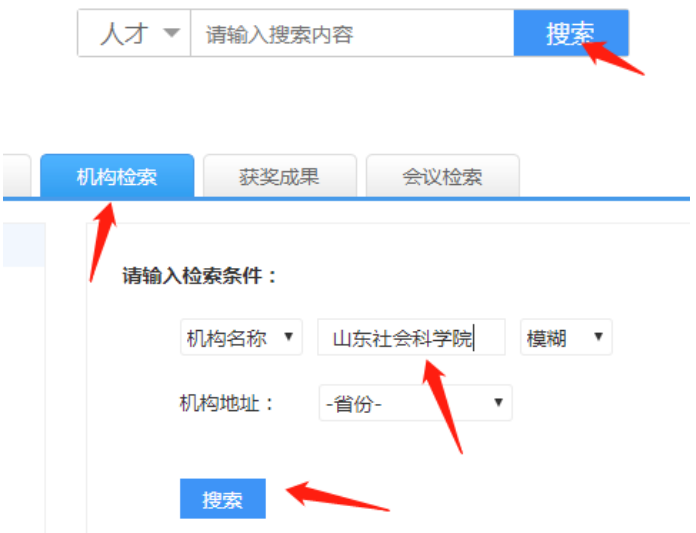

打开机构展厅页,点击右上角"机构首页"

 $-6 -$ 

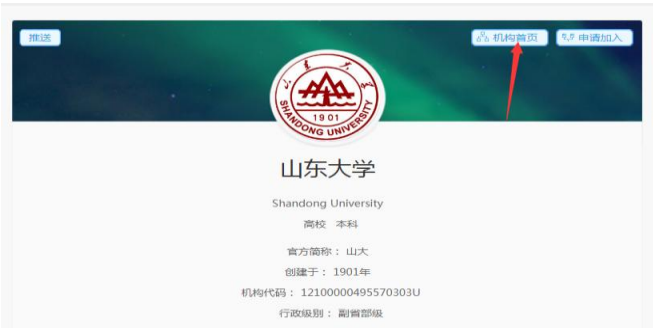

进入机构管理页面后,点击"评奖审核"、"奖项审核",对申报的内容进行审核。

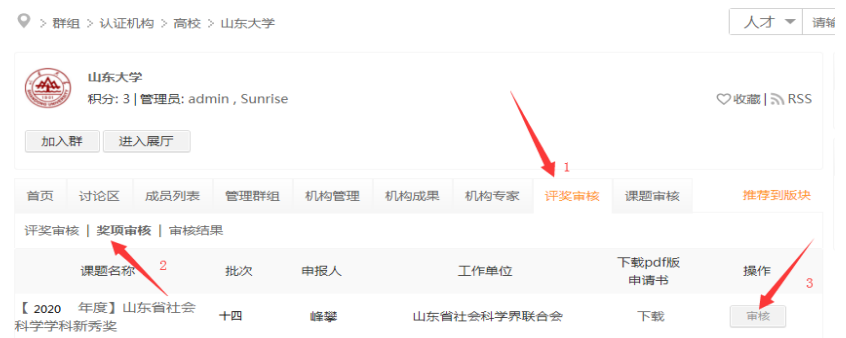

#### 请认真填写单位推荐意见,最后点"确定"。

注 1: 各推荐单位推荐通过的突出贡献奖、学科新秀奖人选, 各不得多于 3 人。 **Contract** 

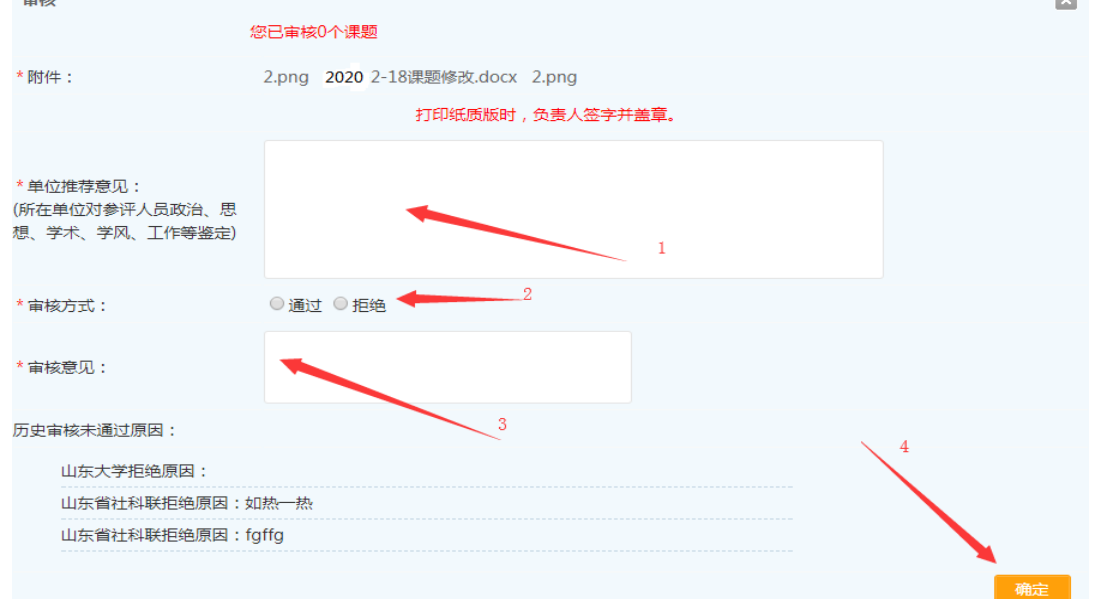

审核后,申报用户在 评奖,我的申报,待省评奖办网上审核通过后报送纸质版(需 作者签名并粘贴 2 寸照片, 推荐单位签名并盖公章) 相关材料。

## 五、 省评奖办审核

省评奖办进行网上审核,审核通过后,推荐单位页面会显示审核已通过。

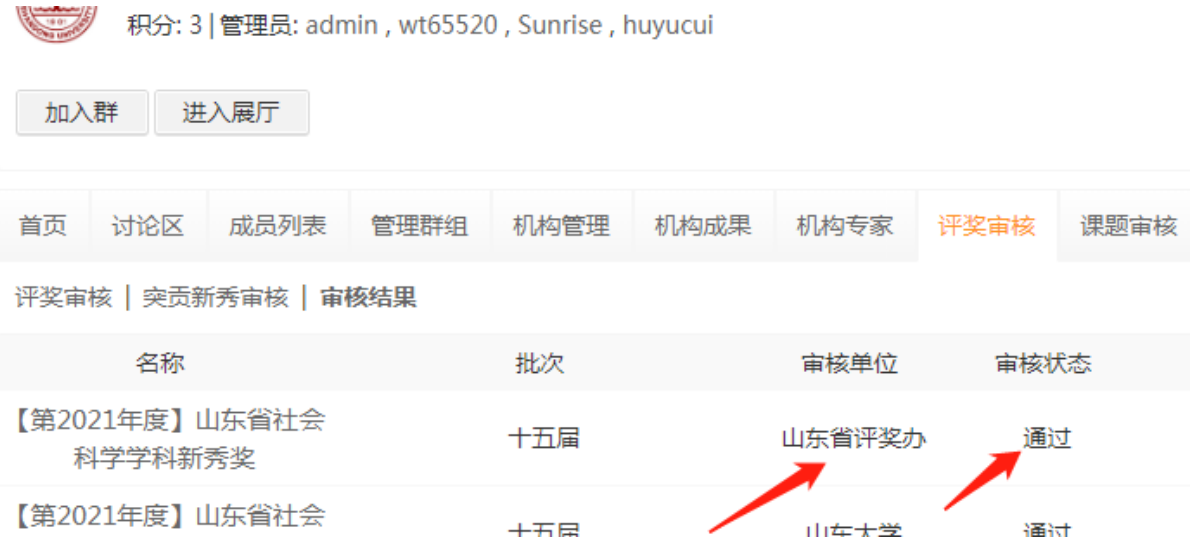